Business Intelligence Solution Providers

Specialized in creating talent resource pool

# **Qlikview "How to Guide" Connecting and Reporting with Oracle Database**

#### **Description:**

 BISP is committed to provide BEST learning material to the beginners and advance learners. In the same series, we have prepared a complete end-to end Hands-on Beginner's Guide for Qlikview implementations. The document focuses on. Qlikview Sales History Dashboard Join our professional training program and learn from experts.

<span id="page-0-0"></span>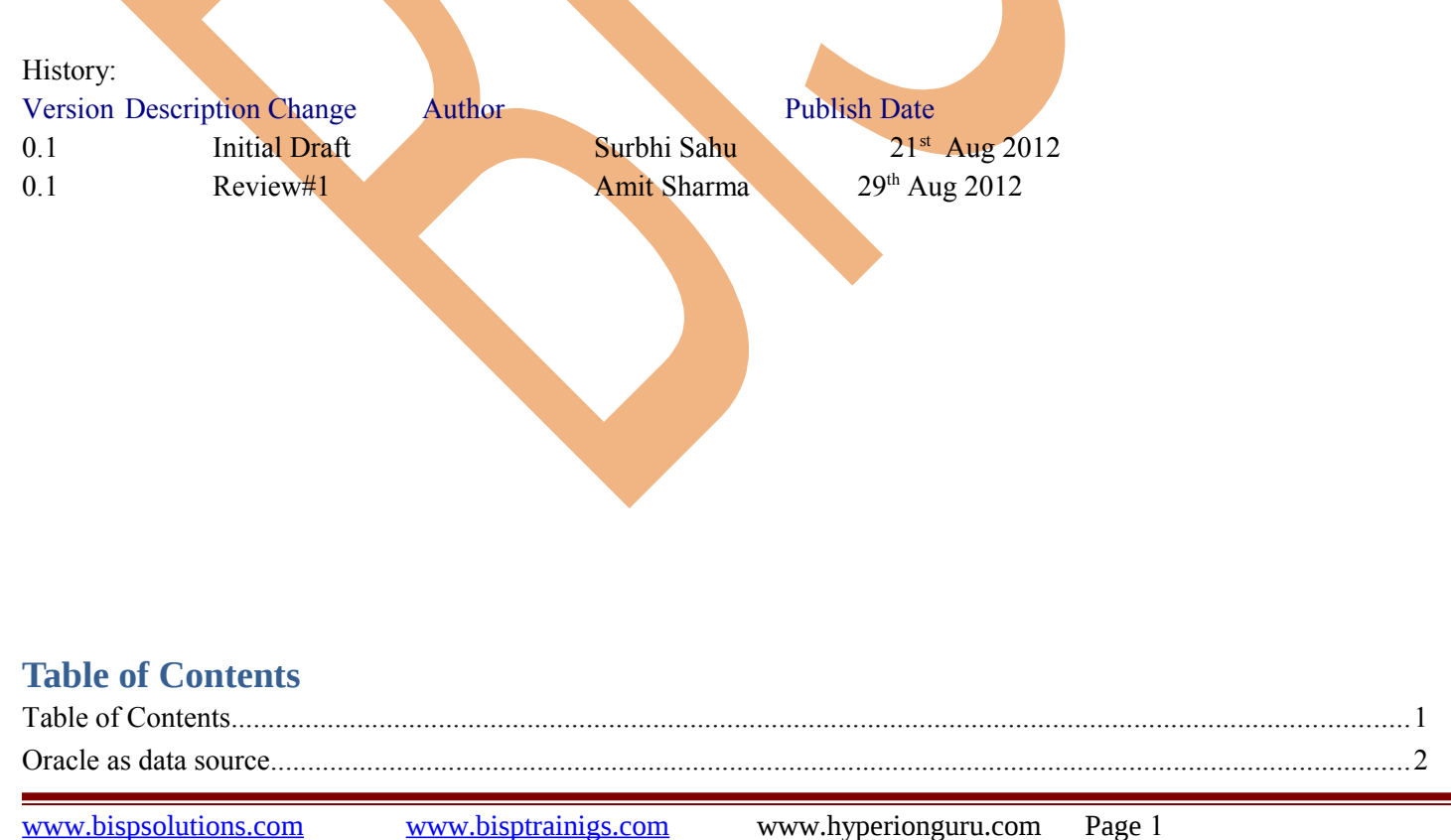

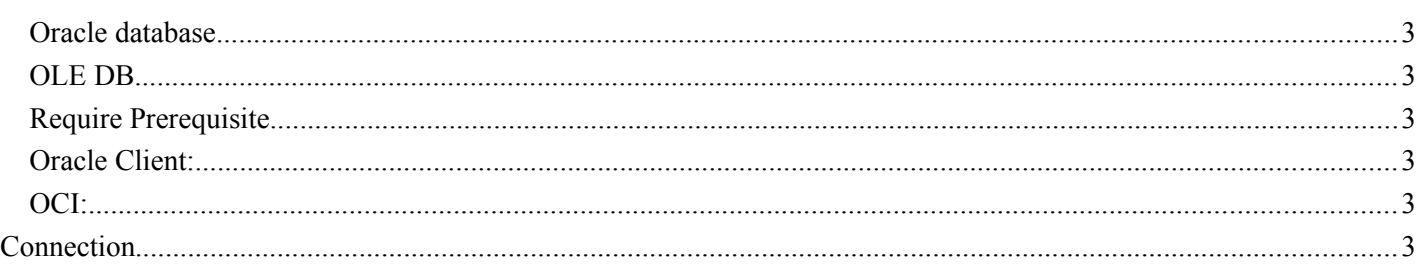

## <span id="page-1-0"></span>*Oracle as data source*

 Oracle as data source this allows Qlikview reports to directly access a database data-source like oracle data source . Qlikview, by default, loads all required data up-front into its own in-memory column-store database, but oracle as a data source feature allows it to in addition retrieve data from an SQL data source, on-demand, to supplement this in-memory

dataset. This should allow larger datasets to be accessed from within Qlikview reports Makes corporate data easier for business users to access. This feature provides a common infrastructure for producing and delivering enterprise reports, scorecards, dashboards, ad-hoc analysis, and OLAP analysis Includes rich visualization, interactive dashboards, a vast range of animated charting options, OLAP-style interactions and innovative search, and actionable collaboration capabilities to increase user adoption and reduces cost with a proven Web-based service-oriented architecture that integrates with existing IT infrastructure.

#### <span id="page-2-5"></span>*Oracle database*

An Oracle database is a collection of data treated as a unit. The purpose of a database is to store and retrieve related information.

We take Oracle as a front end tool and QlikView as a back end tool for generate the report by using the interface oledb.

### <span id="page-2-4"></span>*OLE DB*

OLE DB (Object Linking and Embedding, Database, sometimes written as OLEDB or OLE-DB), an API designed by Microsoft, allows accessing data from a variety of sources in a uniform manner.

### <span id="page-2-3"></span>*Require Prerequisite*

These are the prerequisite for creating connection between oracle data source and QlikView.

1. Oracle 10g or more then 10 g edition should installed in your machine, Because this version works with OCI and OLEDB, you need both.

2. Oracle client 10 g or more then 10 g should installed in you machine.

## <span id="page-2-2"></span>*Oracle Client:*

The client is used to connect to Oracle databases running on other machines. In Oracle 10g edition it already installed with the **oracle set** up but in Oracle 11g we have to install the client separately.

#### <span id="page-2-1"></span>*OCI:*

The Oracle Call Interface (OCI) consists of a set of C-language software APIs which provide an interface to the Oracle database. OCI offers a procedural API for not only performing certain database administration tasks (such as system startup and shutdown), but also for using PL/SQL or SQL to query, access, and manipulate data. The OCI library, based on Oracle's undocumented User Programmatic Interface (UPI), acts as an "interpreter" between applications and the low-level database network protocol.

The OCI connection protocol is backwards compatible to 8i when first implemented by Oracle. Use the most current connector from Oracle which includes the current MS OS OLE DB from Oracle and includes Oracle's OCI. This will create the best connection for the data pulls.

# <span id="page-2-0"></span>**Connection**

If you fulfill all the requirements then you can move through establish the connection of QlikView with oracle.

Step 1) Open the QlikView app and give the name Sales\_History or you wants to give.

Step 2) Then go to the script Editor window and check the database interface should be OLEDB and then click on the connect option.

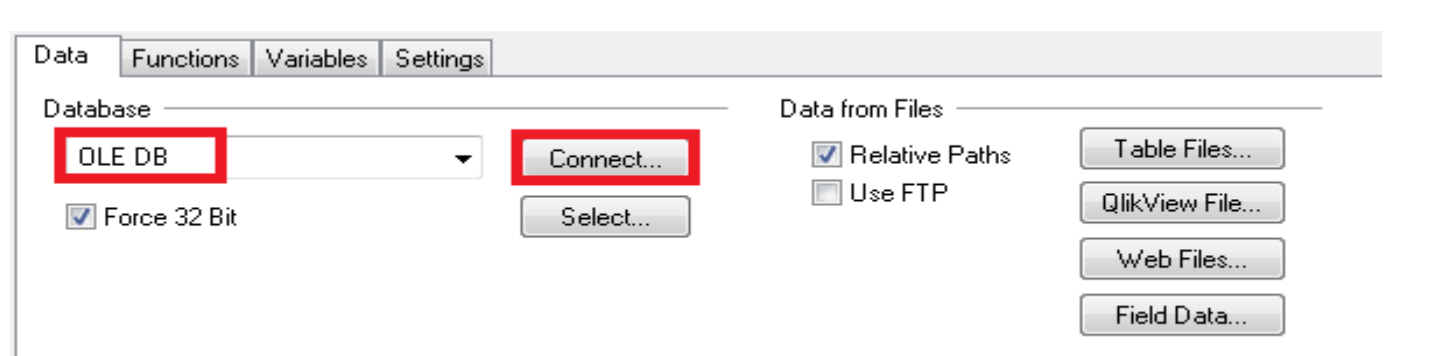

Step 3)This will open the Data Link Properties window this having the set of providers choose the provider 'Oracle provider for OLEDB' then click the Next option.

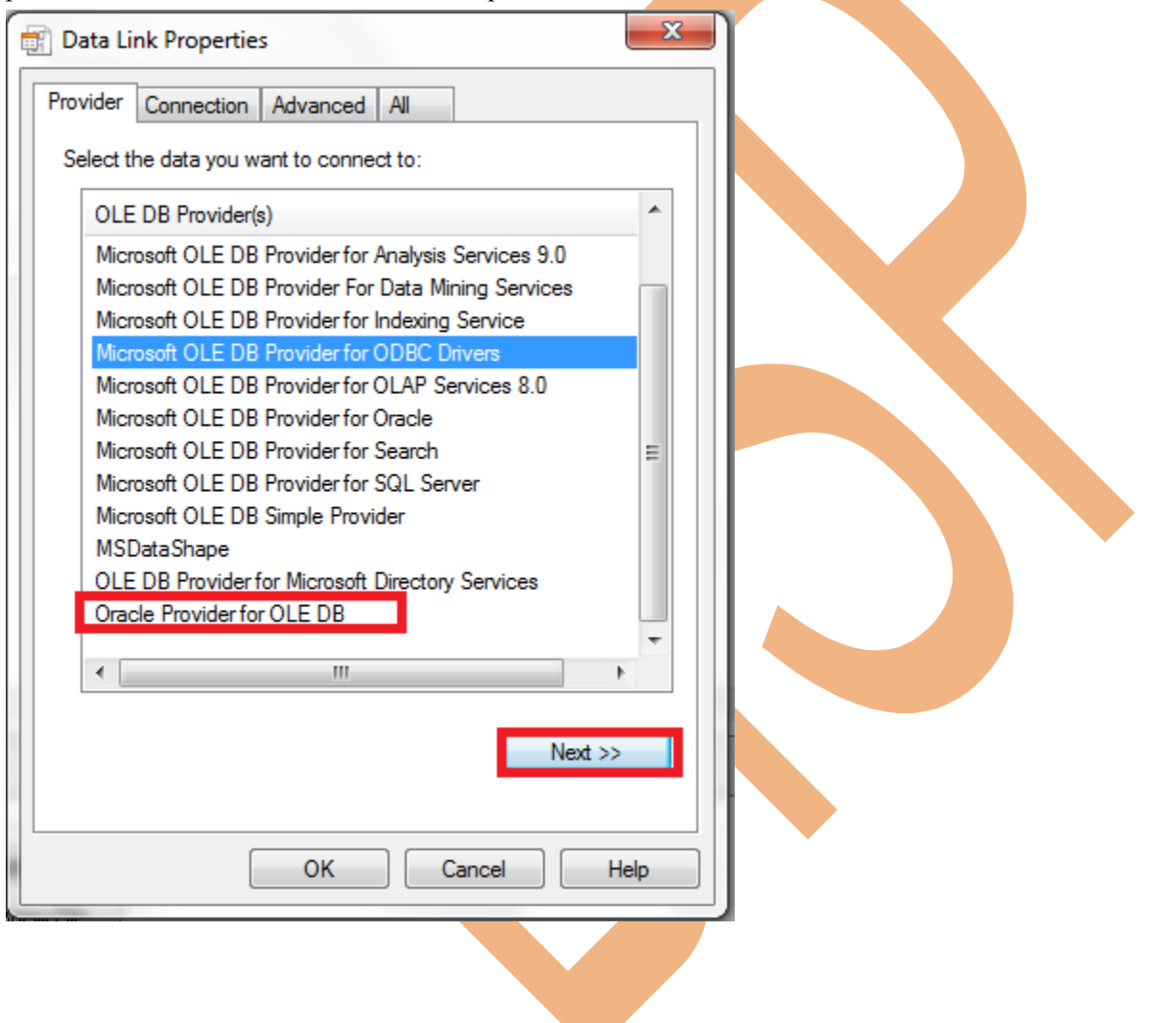

Step 4)The in the connection tab give the data source name as you have given during installation and then the user name and password from which you logged on the oracle as a user.

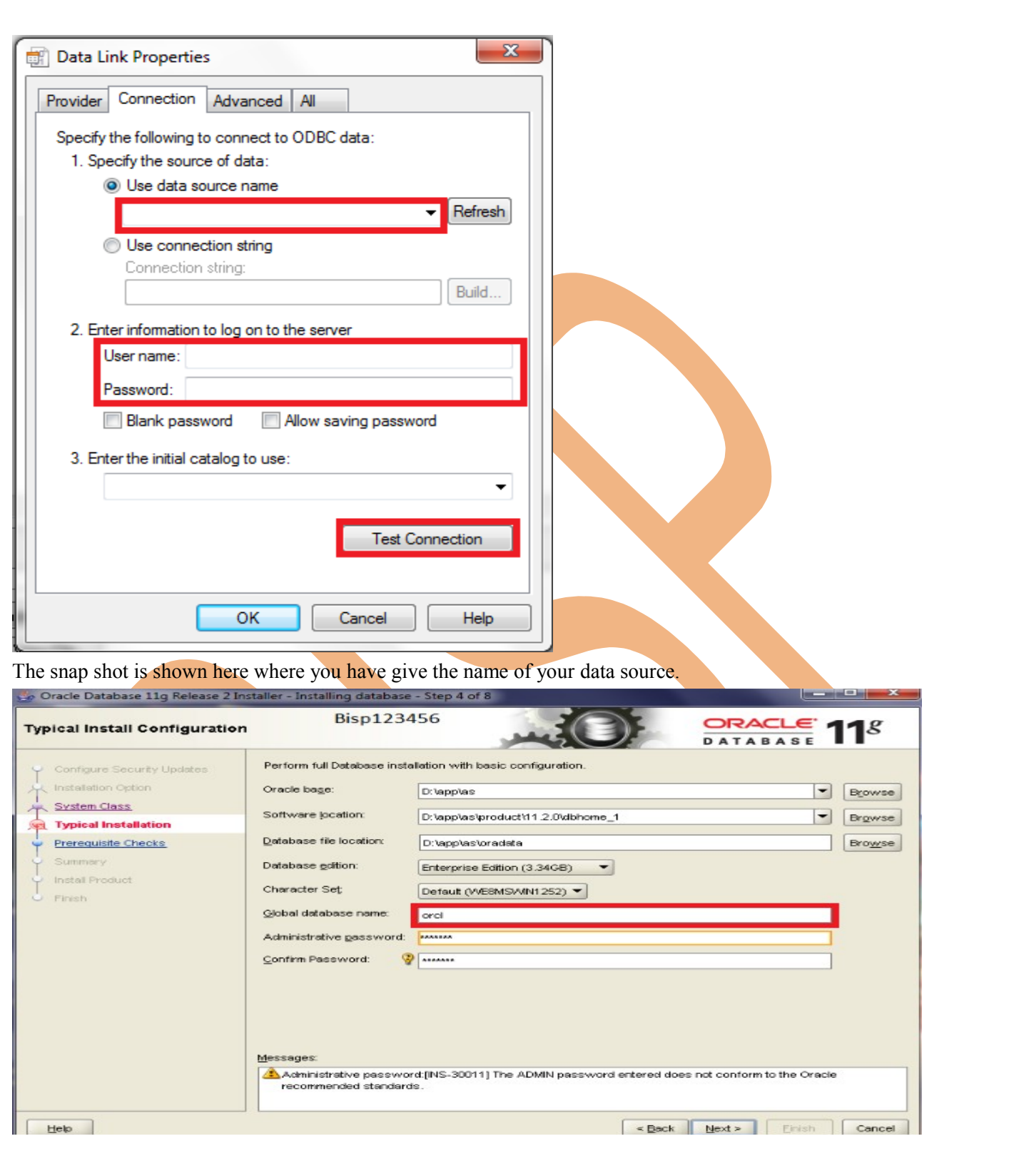

And the user name and password which you giving in the oracle while creating the connection.

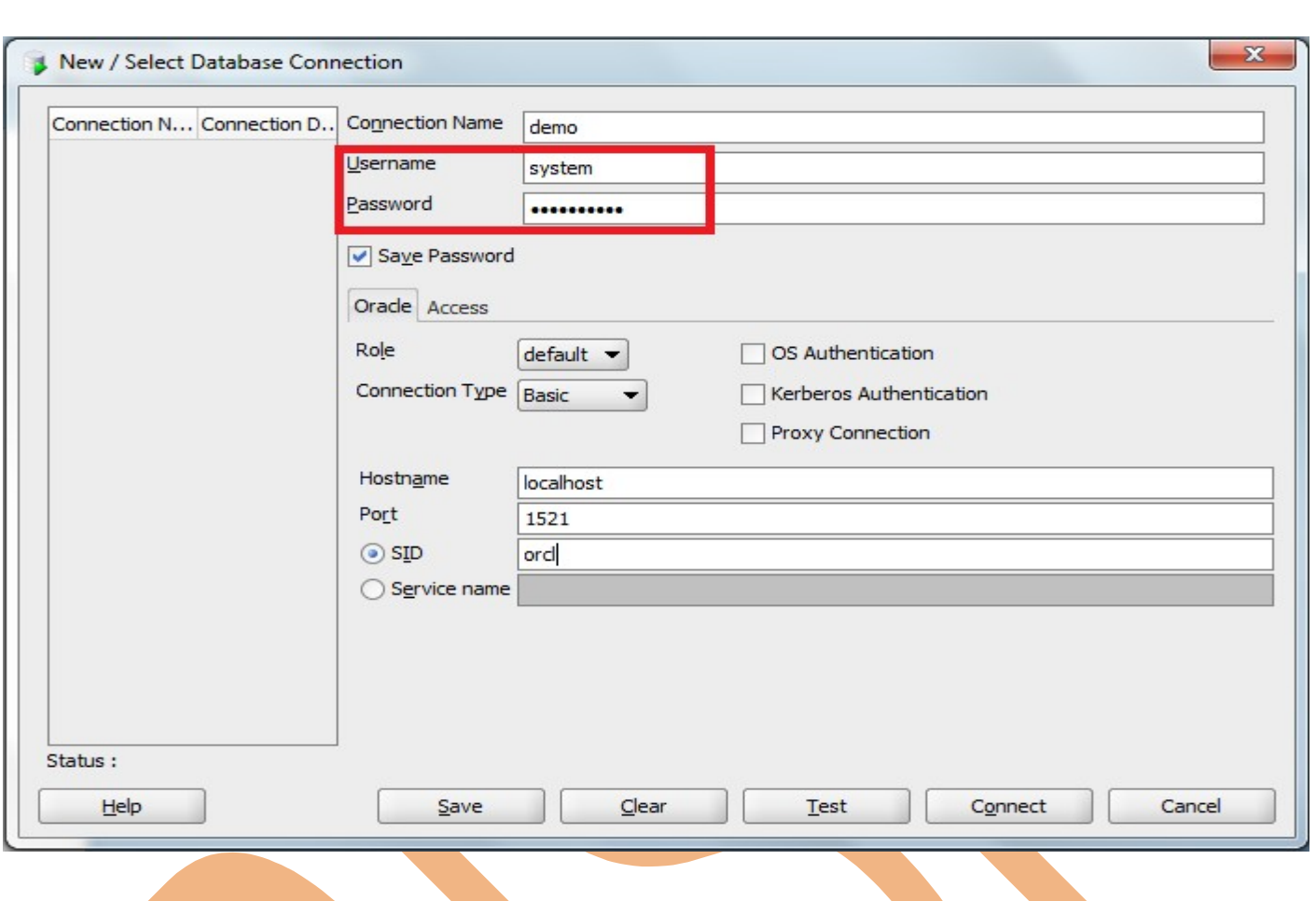

Step 5)After hit the test connection button the notification will come which display that Test connection succeeded then click on the ok.

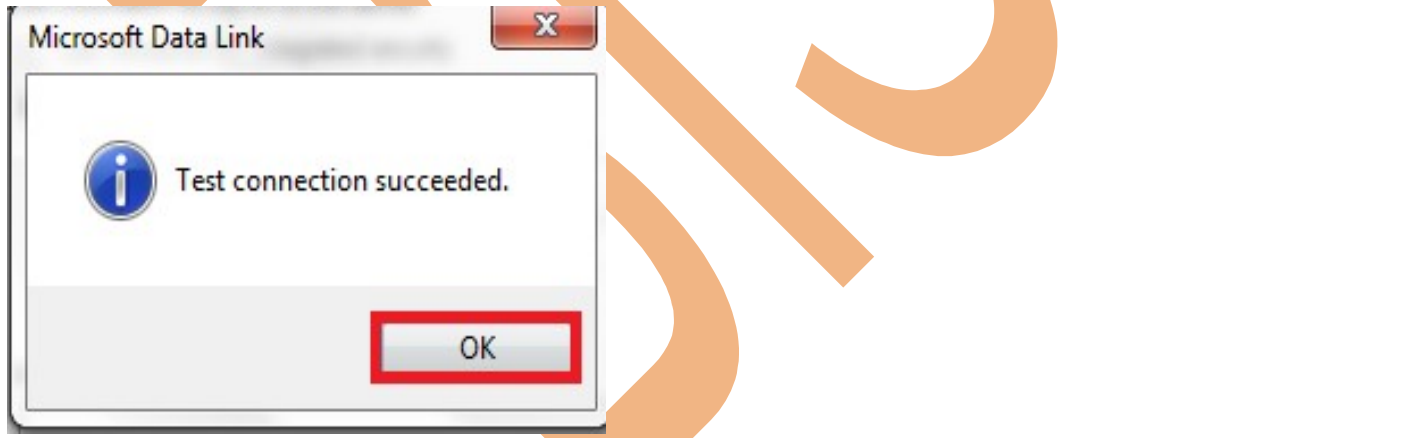

Step 6)Then another OraOLEDB Logon window will open which ask for the user id, password and server name.Server name will be same as the data source name then ->ok.

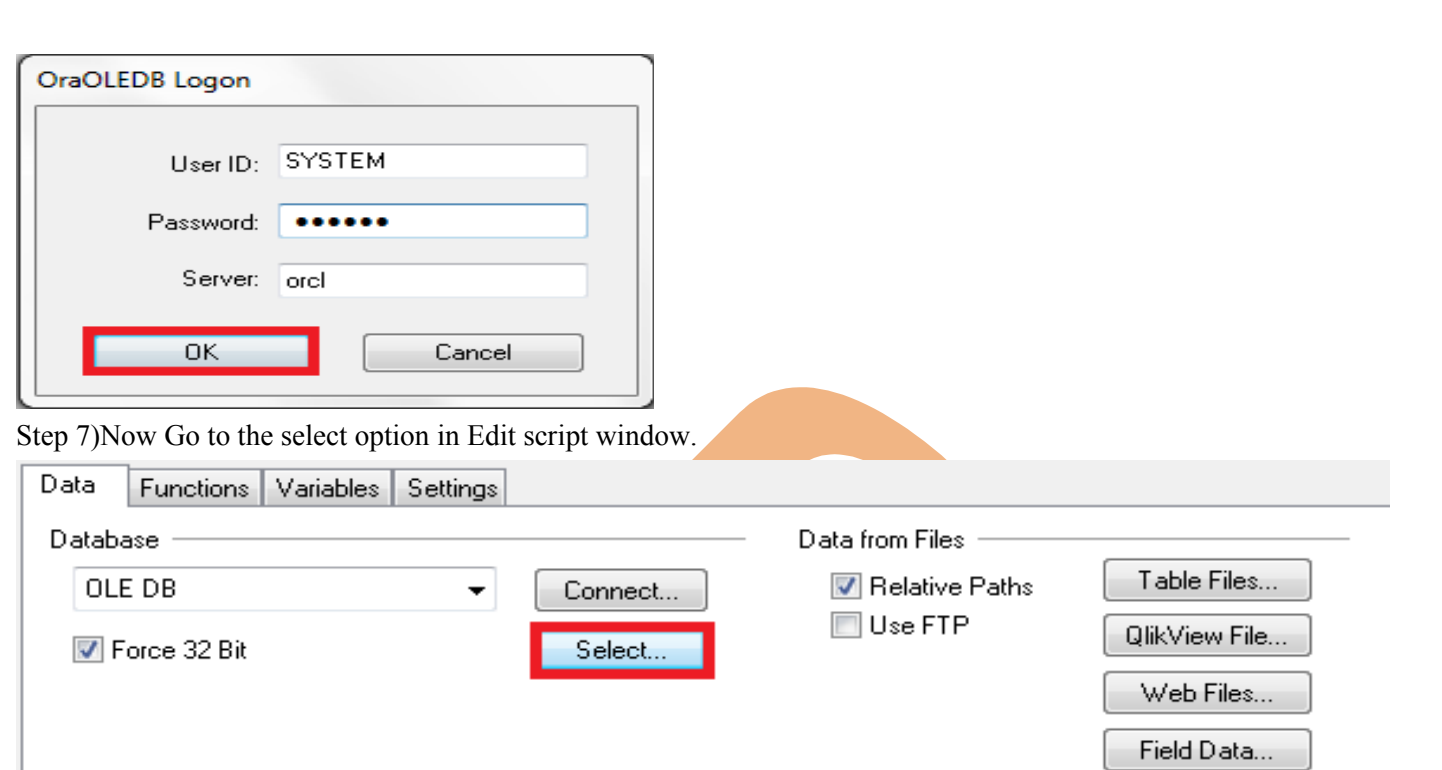

Step 7) From the owner you can select on which schema you have to work. A schema is a collection of logical structures of data, or schema objects. A schema is owned by a database user and has the same name as that user. Each user owns a single schema.

![](_page_6_Picture_26.jpeg)

Step 8)Now choose the schema and all the fields of the table will be explore to you.You can add more table by pressing add button present in the bottom side of the wizard.

![](_page_7_Picture_26.jpeg)